Customer training workshop: I2C\_Master\_EZI2C\_Slave for KIT\_T2G-B-H\_EVK

TRAVEO™ T2G CYT4BF series Microcontroller Training V1.0.1 2022-11

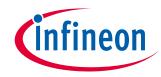

# Scope of work

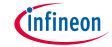

This code example demonstrates the use of the I2C (HAL) resource in master mode with an EZI2C slave. The I2C master is configured to send command packets to control a user LED on the slave. Both the slave and the master can be configured on the same kit.

- Device
  - The TRAVEO™ T2G CYT4BFBCH device is used in this code example.
- Board
  - The TRAVEO™ T2G KIT\_T2G-B-H\_EVK board is used for testing.

#### Introduction

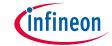

## > I2C has the following features:

- Master, slave, and master/slave mode
- Standard-mode (100 kbps), fast-mode (400 kbps), and fast-mode plus (1000 kbps) data-rates
- 7-bit slave addressing
- Clock stretching
- Collision detection
- Programmable oversampling of the I2C clock signal (SCL)
- Auto ACK when RX FIFO is not full, including address
- General address detection
- FIFO mode
- EZ and CMD\_RESP modes
- Interrupts or polling CPU interface
- Analog glitch filter
- Local loop-back control

# Hardware setup

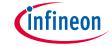

- This code example has been developed for the KIT-T2G-B-H-EVK board.
- Connect your PC to the board using the provided USB cable through the KitProg3 USB connector.

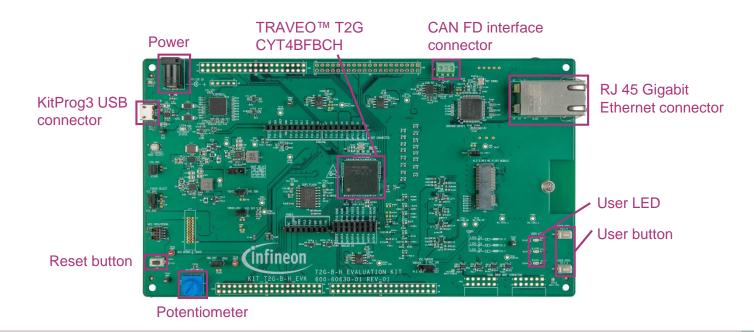

# Hardware setup (contd.)

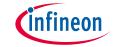

- This code example is configured to work in the "Master only" mode.
  Therefore, use jumper wires to establish a connection between the master and the slave on the kit.
  - Connect ml2C\_SCL (master) to sl2C\_SCL (slave)
  - Connect ml2C\_SDA (master) to sl2C\_SDA (slave)

| Code setting (I2C_MODE) | Master side |          | Slave side |          |
|-------------------------|-------------|----------|------------|----------|
|                         | ml2C_SDA    | ml2C_SCL | sl2C_SDA   | sl2C_SCL |
| I2C_MODE_BOTH           | P12.1       | P12.2    | P15.1      | P15.2    |
| I2C_MODE_MASTER         | P15.1       | P15.2    | N/A        | N/A      |
| I2C_MODE_SLAVE          | N/A         | N/A      | P15.1      | P15.2    |

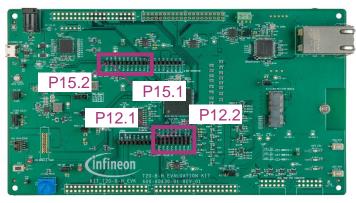

By default, the code example is configured to work in the 'Master only' mode. In the resource\_map.h file, it can change the value of the I2C\_MODE macro to I2C\_MODE\_BOTH.

## **Implementation**

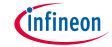

This code example demonstrates the use of the I2C (HAL) resource in master mode with an EZI2C slave. After I2C master initialization is complete, it will start to send the command packet to the slave. The command packets are used to control a user LED on the slave. The I2C master reads the response from the slave and generates the next command.

## Follow these steps to configure this code example:

- STDOUT setting
- GPIO port pin initialization<sup>1</sup>
- > EZI2C slave initialization<sup>1</sup>
- I2C master initialization
- Send command packet to the slave
- > Read the response from the slave

## Implementation (contd.)

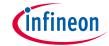

#### STDOUT setting:

- Call the <u>cy\_retarget\_io\_init()</u> function to use UART as STDOUT
  - Initialize P13.1 as UART TX and P13.0 as UART RX (these pins are connected to the KitProg3 COM port)
  - The serial port parameters change to 8N1 and 115200 baud

## **GPIO** port pin initialization:

- > The <u>cyhal gpio init()</u> function initializes the GPIO port pin.
  - Initialize P16.1 as output (initial level = H, LED turns off)
  - This is done when the code is configured as I2C slave (I2C\_MODE\_BOTH or I2C\_MODE\_SLAVE is defined)

#### **EZI2C** slave initialization:

- The <u>cyhal ezi2c init()</u> function initializes the I2C peripheral (This can only be done when I2C\_MODE\_BOTH or I2C\_MODE\_SLAVE is defined).
  - Initializes an I2C resource as a slave and selects pins for SDA and SCL, clock = 400 KHz.
  - Register callback function using <u>cyhal\_ezi2c\_register\_callback()</u>; the function will be called when one of the events that configured using the <u>cyhal\_ezi2c\_enable\_event()</u> (<u>CYHAL\_EZI2C\_STATUS\_ERR</u> or <u>CYHAL\_EZI2C\_STATUS\_WRITE1</u> or <u>CYHAL\_EZI2C\_STATUS\_READ1</u>) occurs.

## Implementation (contd.)

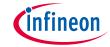

#### I2C master initialization:

- > The <u>cyhal\_i2c\_init()</u> function initializes the I2C peripheral
  - Initializes an I2C resource as a master and assigns the mI2C\_SDA and mI2C\_SCL pins
  - The cyhal\_i2c\_configure() function configures the I2C block to set it as master

## Send command packet to the slave:

> I2C master sends command packet to the slave using the <a href="mailto:cyhal\_i2c\_master\_write(">cyhal\_i2c\_master\_write()</a> function

## Read the response from the slave:

- > I2C master reads the response packet to generate the next command
  - After the I2C master sends the command packet to the slave successfully, it will read the response from the slave using the <u>cyhal i2c master read()</u> function
  - After the I2C master reads the command packet from the slave successfully, it will generate the next command after 1[s] delayed using the <u>cyhal system delay ms()</u> function

# Compiling and programming

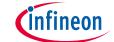

- 1. Connect to power and USB cable
- Use Eclipse IDE for ModusToolbox™ software for compiling and programming
- 3. Compile
  - a) Select the target application project in the Project Explorer
  - In the Quick Panel, scroll down and click "Build I2C\_Master\_EzI2C\_Slave Application" in I2C Master EzI2C Slave (KIT-T2G-B-H-EVK)

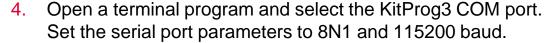

- Programming
  - Select the target application project in the Project Explorer
  - b) In the Quick Panel, scroll down and click "I2C\_Master\_EzI2C\_Slave Program (KitProg3 MiniProg4)" in Launches

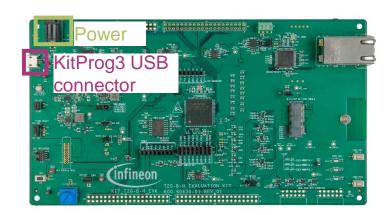

I2C\_Master\_EzI2C\_Slave

Suild Application

Clean Application

Launches

I2C\_Master\_EzI2C\_Slave Debug (JLink)

I2C\_Master\_Ezl2C\_Slave Debug (KitProg3\_MiniProg4)

I2C\_Master\_EzI2C\_Slave Program (JLink)

🚺 I2C\_Master\_EzI2C\_Slave Program (KitProg3\_MiniProg4)

Generate Launches for I2C\_Master\_EzI2C\_Slave

#### Run and test

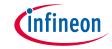

 After successful programming, the application starts automatically. Confirm that the UART terminal displays the following:

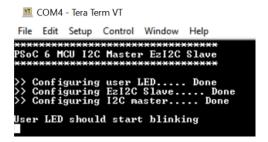

Observe that the kit user LED blinks at 1 Hz.

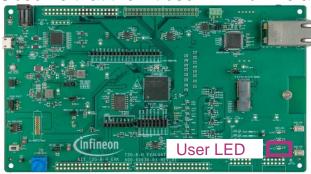

## References

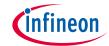

#### **Datasheet**

> CYT4BF datasheet 32-bit Arm® Cortex®-M7 microcontroller TRAVEO™ T2G family

#### Architecture technical reference manual

> TRAVEO™ T2G automotive body controller high family architecture technical reference manual

## Registers technical reference manual

> TRAVEO™ T2G automotive body controller high registers technical reference manual

#### PDL/HAL

- > PDL
- > HAL

## **Training**

> TRAVEO™ T2G training

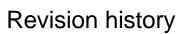

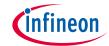

| Revision | ECN     | Submission date | Description of change               |
|----------|---------|-----------------|-------------------------------------|
| **       | 7782644 | 2022/07/06      | Initial release                     |
| *A       | 7837066 | 2022/11/08      | Added comments on page 6 and page 7 |

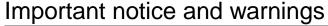

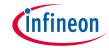

All referenced product or service names and trademarks are the property of their respective owners.

Edition 2022-11 Published by Infineon Technologies AG 81726 Munich, Germany

© 2022 Infineon Technologies AG. All Rights Reserved.

Do you have a question about this document? www.infineon.com/support

Document reference 002-35573 Rev. \*A

#### IMPORTANT NOTICE

The information given in this document shall in no event be regarded as a guarantee of conditions or characteristics

("Beschaffenheitsgarantie").

With respect to any examples, hints or any typical values stated herein and/or any information regarding the application of the product, Infineon Technologies hereby disclaims any and all warranties and liabilities of any kind, including without limitation warranties of non-infringement of intellectual property rights of any third party.

In addition, any information given in this document is subject to customer's compliance with its obligations stated in this document and any applicable legal requirements, norms and standards concerning customer's products and any use of the product of Infineon Technologies in customer's applications.

The data contained in this document is exclusively intended for technically trained staff. It is the responsibility of customer's technical departments to evaluate the suitability of the product for the intended application and the completeness of the product information given in this document with respect to such application.

For further information on the product, technology, delivery terms and conditions and prices please contact your nearest Infineon Technologies office (www.infineon.com).

#### WARNINGS

Due to technical requirements products may contain dangerous substances. For information on the types in question please contact your nearest Infineon Technologies office.

Except as otherwise explicitly approved by Infineon Technologies in a written document signed by authorized representatives of Infineon Technologies, Infineon Technologies' products may not be used in any applications where a failure of the product or any consequences of the use thereof can reasonably be expected to result in personal injury.